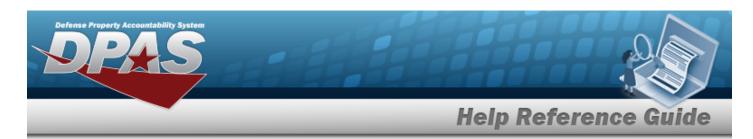

## Search for a Work Plan — Criteria

### Overview

The Maintenance and Utilization module Work Plan process provides the ability to define the high level tasks being performed by the Work Order generated at the asset level to track the progress of the actual work being performed.

Each high level task has the following characteristics:

- Estimated Hours (to complete task)
- Estimated Labor and Non-Labor Costs

Work Plans are created as either Public or Private.

- A Public Work Plan is available to all DPAS Maintenance personnel to use, reducing the time to develop new plans.
- A Private Work Plan is only available to the Maintenance personnel within their Maintenance Activity.

### **Navigation**

Maintenance > Work Plan > Work Plan Search Criteria page

## **Procedures**

#### Search for a Work Plan

One or more of the Search Criteria fields can be entered to isolate the results. By default, all results are displayed. Selecting at any point of this procedure returns all fields to the default "All" setting. **Bold** numbered steps are required.

1. In the Search Criteria box, narrow the results by entering one of the following optional fields.

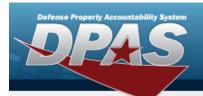

## **Help Reference Guide**

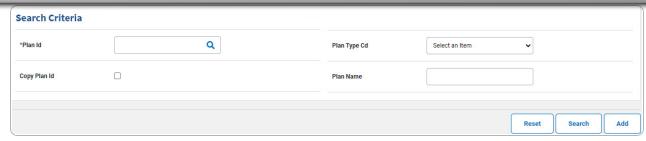

- **A.** Enter the PLAN ID, or use <sup>Q</sup> to browse for the entry. *This is a 50 alphanumeric character field.*
- B. Click □ to select the Copy Plan Id. The fields change.

  If checked (☑), enter the Using Plan Id, or use ℚ to browse for a base plan. Proceed to Step 2.

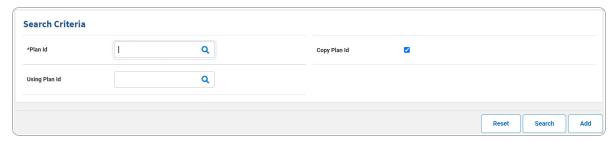

- **a.** Enter the PLAN ID, or use <sup>Q</sup> to browse for the entry. *This is a 25 alphanumeric character field.*
- 2. Select search . The **Search for the Work Plan Results** page appears. Results display in the Search Results grid.

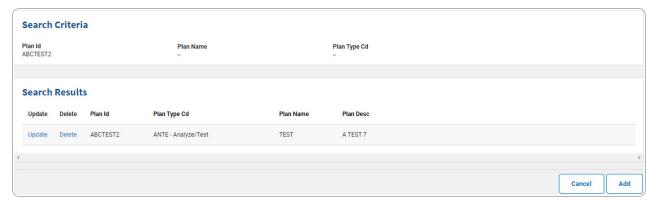

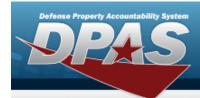

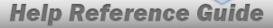

## **Add a Work Plan**

## **Navigation**

Maintenance > Work Plan > Search Criteria > Mork Plan Add page

### **Procedures**

### Add a Work Plan

Selecting at any point of this procedure removes all revisions and closes the page. **Bold** numbered steps are required.

1. Select . The **Add a Work Plan** page appears.

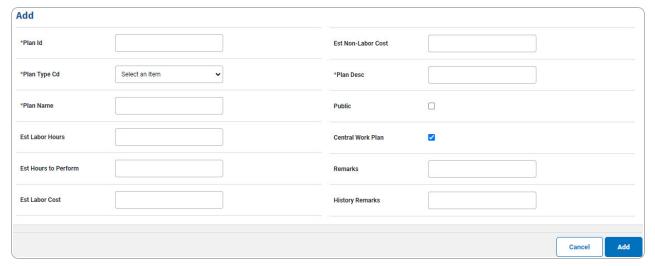

- **A.** Enter the PLAN ID in the field provided. This is a 25 alphanumeric character field.
- **B.** Enter the PLAN TYPE CD in the field provided. This is a 4 alphanumeric character field.
- **C.** Enter the Plan Name in the field provided. *This is a 50 alphanumeric character field.*
- **D.** Enter the PLAN DESC in the field provided. *This is a 255 alphanumeric character field.*
- 2. Select Add . The **View the Work Plan Transaction Status** page appears.

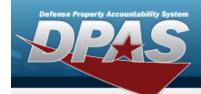

# **Help Reference Guide**

### **Copy a Public Work Plan**

Selecting at any point of this procedure removes all revisions and closes the page. **Bold** numbered steps are required.

- 1. Select Work Plan from the Maintenance menu. *The Search for the Work Plan Criteria* page opens.
- **2.** Enter a new PLAN ID, or use to browse for an existing plan.
- **3.** Click  $\square$  to select Copy Plan Id. The rest of the fields change.
- 4. Enter an existing Using Plan ID, or use to browse for an existing plan.
- 5. Select Add nage appears.

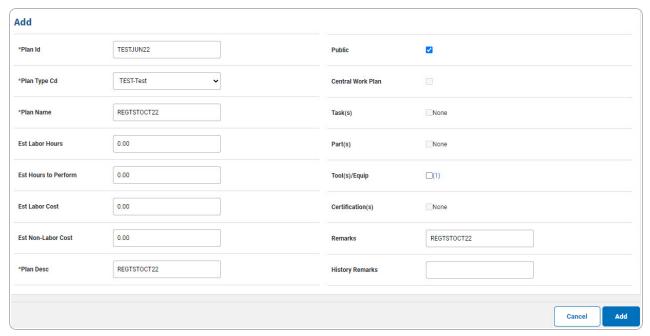

- **A.** Enter the PLAN ID in the field provided. This is a 25 alphanumeric character field.
- **B.** Enter the PLAN TYPE CD in the field provided. *This is a 4 alphanumeric character field.*
- **C.** Enter the Plan Name in the field provided. *This is a 50 alphanumeric character field.*
- **D.** Enter the PLAN DESC in the field provided. *This is a 255 alphanumeric character field.*
- 6. Select Add . The View the Work Plan Transaction Status page appears.

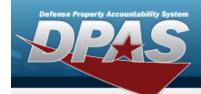

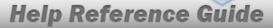

# **Update a Work Plan**

## **Navigation**

Maintenance > Work Plan > Search Criteria > Search Results > Update hyperlink > Work Plan Update page

### **Procedures**

#### **Update a Work Plan**

Selecting at any point of this procedure removes all revisions and closes the page. **Bold** numbered steps are required.

1. Select the Update hyperlink. The **Update the Work Plan** page appears.

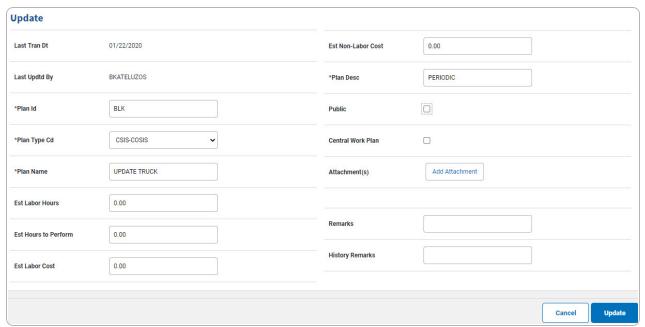

- **A.** Update the PLAN ID, entering the revised identifier in the field provided. *This is a 50 alphanumeric character field.*
- **B.** Update the Plan Type Cd, using to select the desired code.

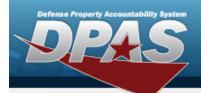

# **Help Reference Guide**

- **C.** Update the Plan Name, entering the revised name in the field provided. *This is a 50 alphanumeric character field.*
- **D.** Update the PLAN DESC, entering the revised description in the field provided. *This is a 255 alphanumeric character field.*

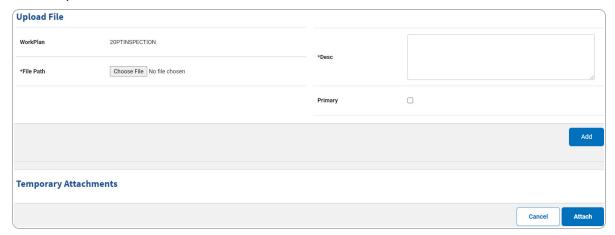

a. Select Choose File in the File Path field. The Windows Choose File To Upload pop-up window appears.

Note

Only JPG, JPEG, GIF, and PDF files are supported. No other file types are attachable.

- b. Click Open The **Choose File to Upload** pop-up window closes, and the file name appears in the File Path field.
- **c.** Update the DESC, entering the correct information in the field provided. *This is a 250 alphanumeric character field.*
- d. Select Add . The file appears below in the Temporary Attachments grid.

Note

If the file should not be a part of the work plan, select the Remove hyperlink to delete the attachment.

e. Select . The **Update the Work Plan** page appears.

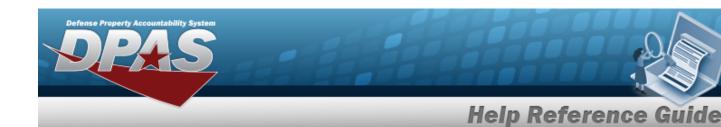

#### Note

To view the attachment, click the thumbnail. A second window opens, showing the attachment.

2. Select Update . The **View the Work Plan Transaction Status** page appears.

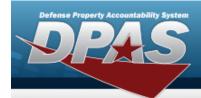

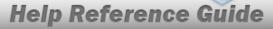

## **Delete a Work Plan**

## **Navigation**

Maintenance > Work Plan > Search Criteria > Search Results > Delete hyperlink > Work Plan Delete page

### **Procedures**

#### Delete a Work Plan

Selecting at any point of this procedure removes all revisions and closes the page. **Bold** numbered steps are required.

1. Select the Delete hyperlink. The **Delete a Work Plan** page appears.

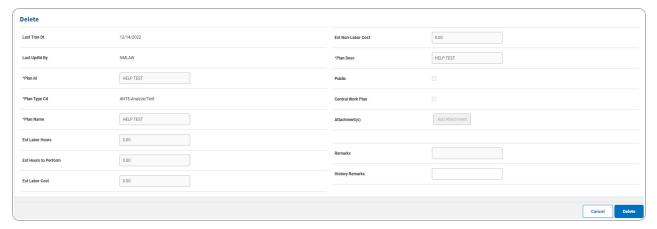

2. Select . The **View the Work Plan Transaction Status** page appears.